## **Behavior Incident Report**

Last Modified on 03/13/2024 11:43 am CDT

## [Editor](http://kb.infinitecampus.com/#editor-fields) Fields | [Generate](http://kb.infinitecampus.com/#generate-the-behavior-incident-report) the Behavior Incident Report

Tool Search: Incident Report, Behavior Incident Report

The Behavior Incident Report lists the number of incidents recorded based on the options selected in the report editor.

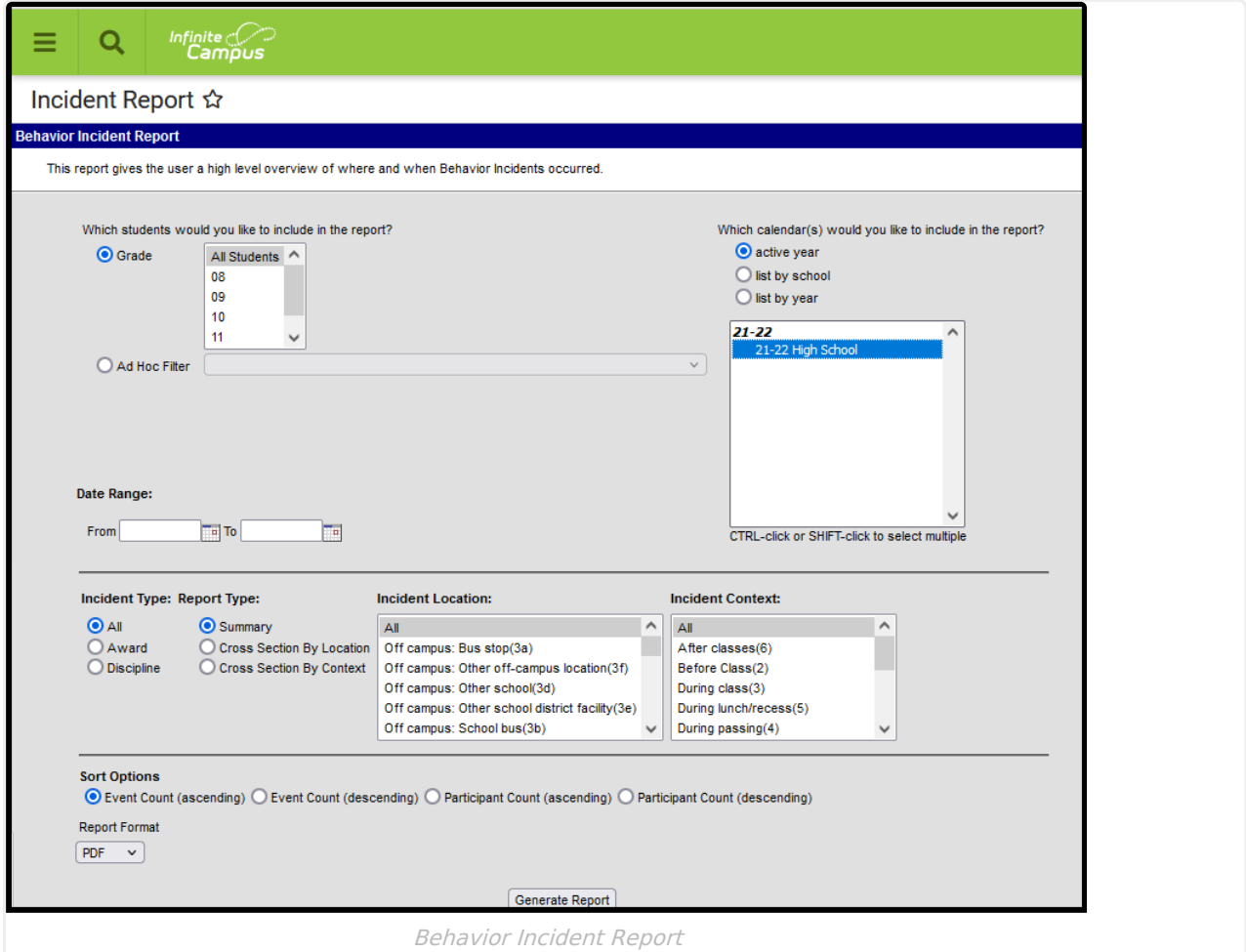

Behavior Incidents are created and modified in the [Referral](https://kb.infinitecampus.com/help/behavior-referral) or the [Management](https://kb.infinitecampus.com/help/behavior-management-tool) Tool.

## **Editor Fields**

BIE users have the ability to generate a BIE version of the report OR a Core version of the report. The BIE version reports BIE Location Codes instead of standard behavior location codes.

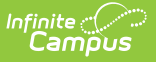

The following table describes the options available for generating the Event Report and how those options affect the generated report.

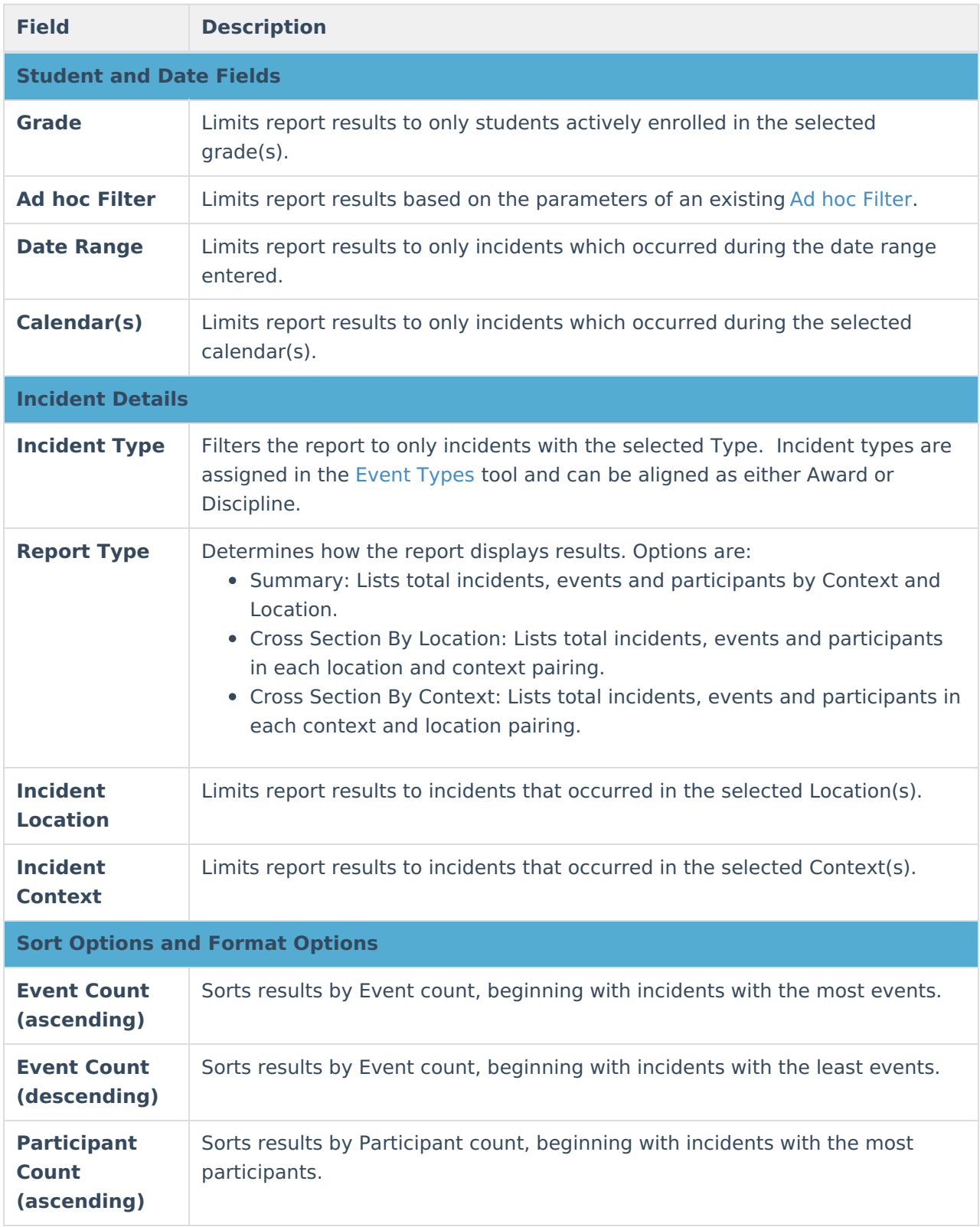

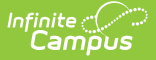

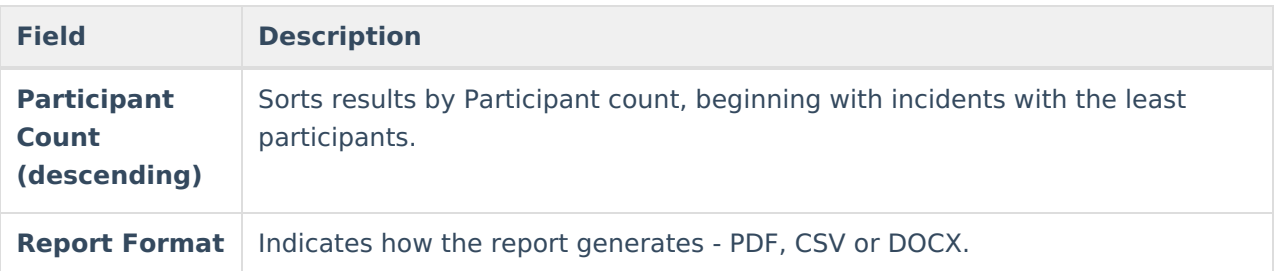

## **Generate the Behavior Incident Report**

- 1. Select which students should be included in the report by choosing a **Grade** level or **Ad hoc Filter**.
- 2. Select the **Calendar(s)** that should be included in the report.
- 3. Enter a **Date Range** in mmddyyyy format or by clicking the calendar icons and selecting dates. Leaving the Date Range blank reports Behavior Incidents for the enter year.
- 4. Select the desired **Incident Type**.
- 5. Select the desired **Report Type**.
- 6. Select which **Incident Locations** to include in the report.
- 7. Select which **Incident Contexts** to include in the report.
- 8. Indicate how the report should be **sorted**.
- 9. Select the desired **Report Format**.
- 10. Click the **Generate Report** button. The report displays in the selected format.

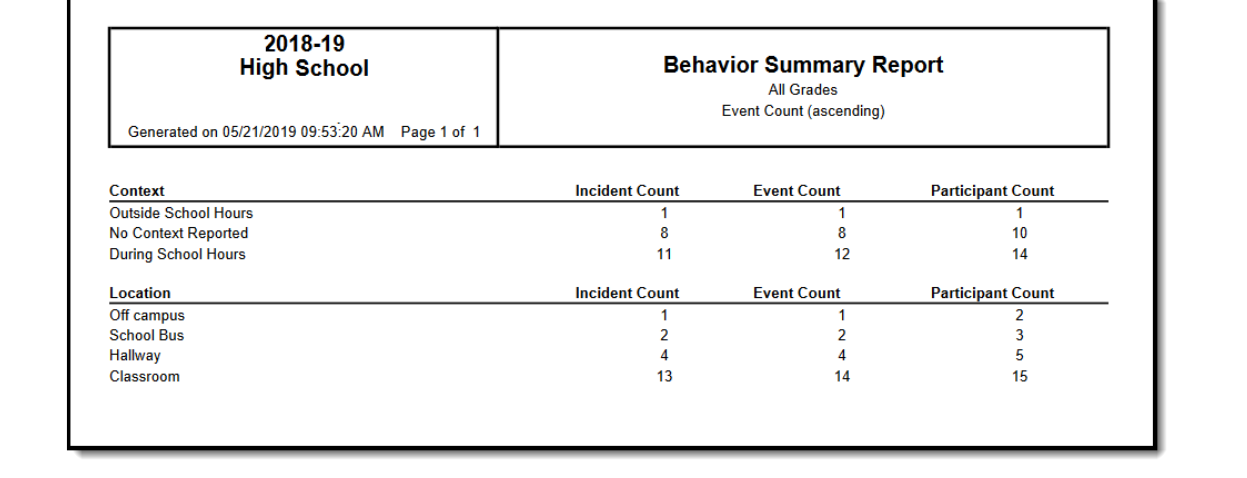

Summary Incident Report - All Grades, Entered Date Range, All Incident Types, Event Count Ascending Sort, PDF Format

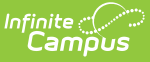

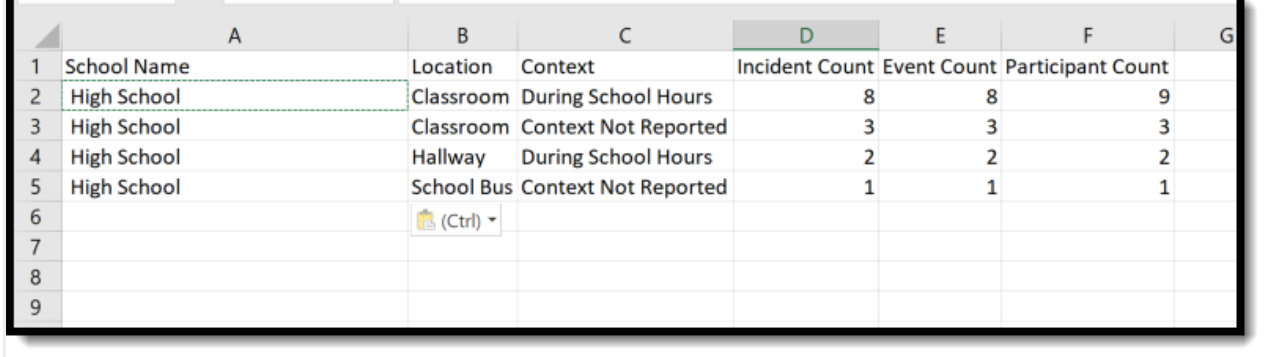

Cross Section by Location Report - Grade 10, No Date Range, Discipline Incident Types, Event Count Descending Sort, CSV Format

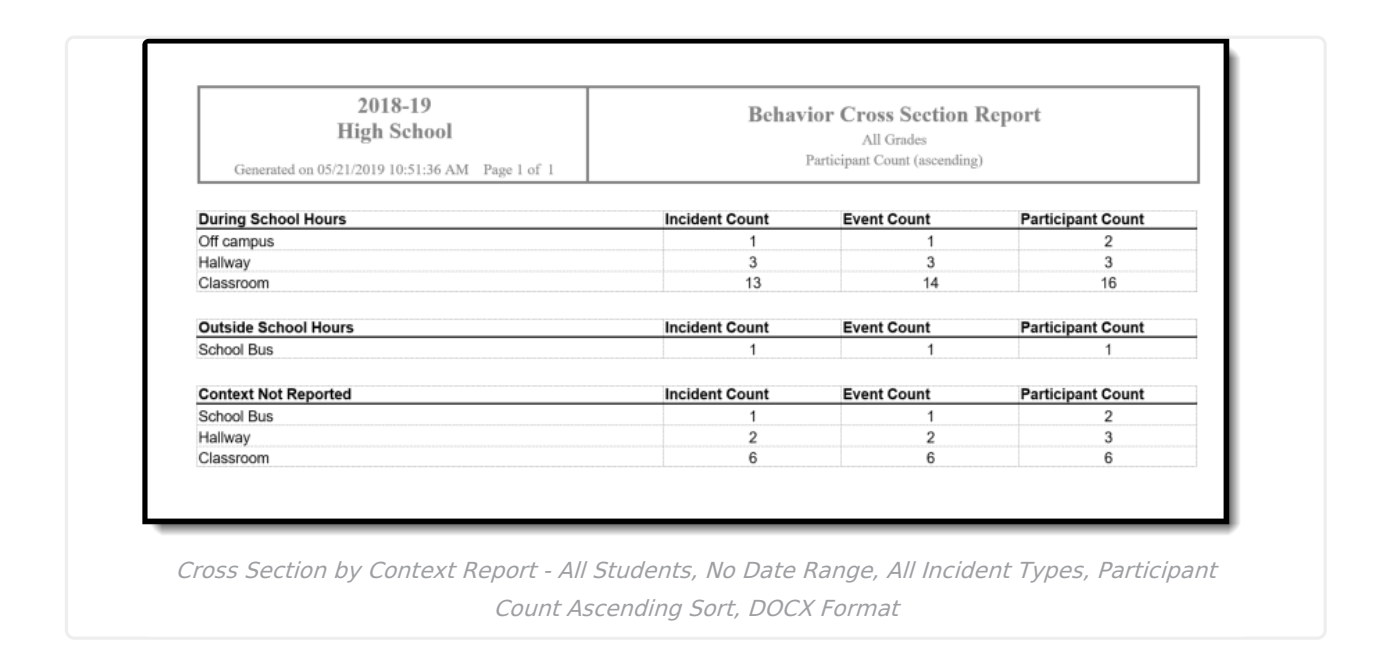